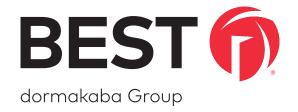

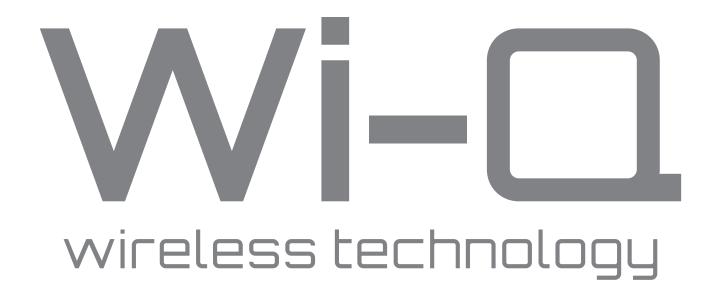

BEST WI-QTM ACCESS MANAGEMENT SYSTEM

Appendix B

#### **Credits/Copyright**

Copyright ©2020 dormakaba USA Inc. All rights reserved.

Information in this document is subject to change without notice and does not represent a commitment on the part of dormakaba USA Inc. The software described in this document are furnished under a license agreement or nondisclosure agreement.

This publication is intended to be an accurate description and set of instructions pertaining to its subject matter. However, as with any publication of this complexity, errors or omissions are possible. Please call dormakaba USA Inc. at 1-855-365-2407 if you see any errors or have any questions. No part of this manual and/or databases may be reproduced or transmitted in any form or by any means, electronic or mechanical, including photocopying, recording, or information storage and retrieval systems, for any purpose, without the express written permission of dormakaba USA Inc.

This document is distributed as is, without warranty of any kind, either express or implied, respecting the contents of this book, including but not limited to implied warranties for the publication's quality, performance, merchantability, or fitness for any particular purpose. Neither dormakaba USA Inc, nor its dealers or distributors shall be liable to the user or any other person or entity with respect to any liability, loss, or damage caused or alleged to be caused directly or indirectly by this publication.

The BEST Wi-Q AMS and Wi-Q Technology are trademarks of dormakaba USA Inc. Bonjour is a registered trademark of Apple Inc.

Written and designed at dormakaba USA Inc. 6161 East 75th Street Indianapolis, IN 46250

T85202\_Appendix B February 2022

## **Contents**

| Overview                                          |  |  |
|---------------------------------------------------|--|--|
| Definitions1                                      |  |  |
| Architecture2                                     |  |  |
| Installation                                      |  |  |
| Setup Checklist3                                  |  |  |
| Configure Windows Firewall Ports4                 |  |  |
| Gather and Organize Segment Data13                |  |  |
| Install Software14                                |  |  |
| Infrared Dongle31                                 |  |  |
| Wi-Q Virtual Portal Installation33                |  |  |
| <b>Configuring Segments, Virtual Portal</b>       |  |  |
| Gateways and Controllers                          |  |  |
|                                                   |  |  |
| Create Your Segment37                             |  |  |
| Create Your Segment                               |  |  |
|                                                   |  |  |
| Credential Settings41                             |  |  |
| Credential Settings41  Daylight Saving Settings47 |  |  |
| Credential Settings                               |  |  |
| Credential Settings                               |  |  |
| Credential Settings                               |  |  |
| Credential Settings                               |  |  |
| Credential Settings                               |  |  |
| Credential Settings                               |  |  |

| Creating Users                         | 66 |  |
|----------------------------------------|----|--|
| Details on Adding Users to the Segment | 67 |  |
| User Interface for Wi-Q Virtual Portal |    |  |
| Wi-Q Virtual Portal                    | 79 |  |
| Setup Serial Port Dialog               | 83 |  |
| Programming Activity Dialog            | 83 |  |
| Access Levels Dialog                   | 84 |  |
| Diagnostics Dialog                     | 85 |  |
|                                        |    |  |

## **Overview**

This document shows how to use the offline Omnilock 2000 features in Wi-Q-AMS.

### **Definitions**

The following definitions are used throughout this document and are described below.

- **PG** Portal Gateway.
- Wi-Q Comm—application that transfers data from the Wi-Q AMS to Portal Gateways through a service interface.
- Wi-Q AMS—Access Management System used to define the schedules and credentials that are transferred to controllers and govern who is allowed to get through a door and when.
- Controller—also referred to as a lock or reader.
- Omnilock—the offline lock that receives data either through a serial connection or an IR transceiver.
- **OFM**—(Offline Facility Manager) legacy software used to configure Omnilock. This software will be replaced by the Virtual Portal and changes to Wi-Q AMS.

## **Architecture**

The basic architecture of the application consists of a Portal Service to send and receive data to and from Wi-Q Comm, a local database to store that information, a user interface and a lock communication layer to send and receive data to and from the Omnilock.

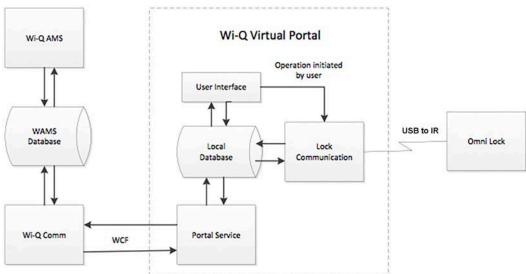

Figure 1 Wi-Q Virtual Portal System Diagram

# Installation

## **Setup Checklist**

- ☐ Installed AMS system
- ☐ IR Dongle
- Virtual Portal Software Installed
- Optional USB extension cable (for lock programming)
- Optional Prox Wedge Reader

## **Configure Windows Firewall Ports**

Several ports must be enabled in your Windows firewall settings to allow proper communication with AMS. The following ports must be enabled:

- Port 23 (Telnet Optional)
- Port 80 (HTTP)
- Port 1433 (Default SQL Server)
- Port 1434 (Default SQL Server)
- Port 8000 (Communication)
- Port 11000 (Wi-Q Com Service)
- Port 5353 (Bonjour)

If your firewall is disabled, then all ports are open by default. If the firewall is on, perform the following in order to add the required ports.

- **Note** The following reflects a Windows 2007 operating system. Navigating through the firewall settings in other editions of Windows will be slightly different.
  - 1 Navigate to your Windows Firewall settings from your PC's control panel. See Figure 2. Then, click on Advanced settings.

Figure 2 Windows Firewall

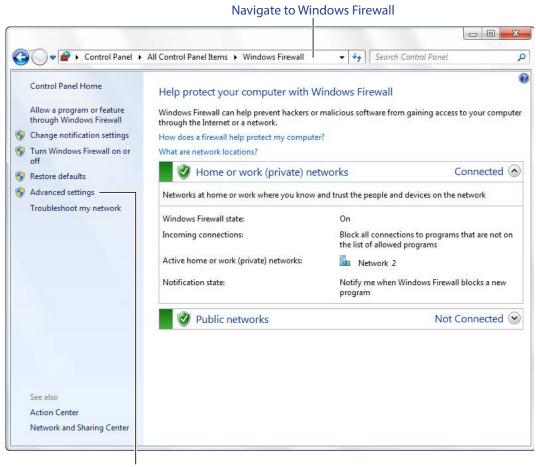

Click on Advanced settings

#### 2 Select Inbound Rules.

Figure 3 Inbound Rules

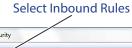

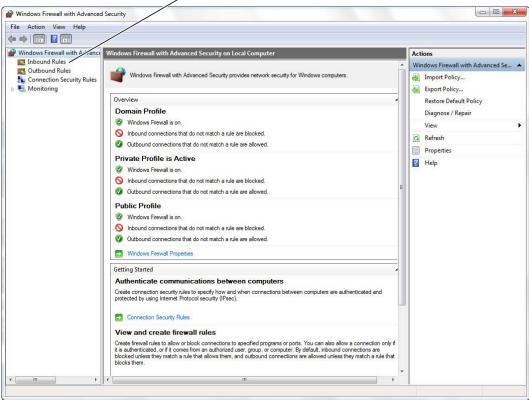

3 Right click on Inbound Rules to open an option menu. Select New Rule from the menu.

Figure 4 New Rule

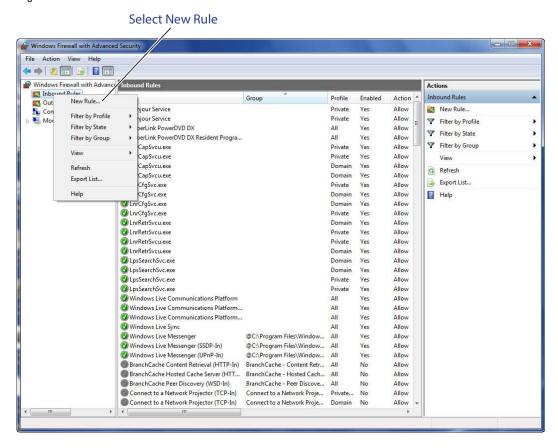

4 In the New Inbound Rule Wizard window, select Port. Click Next to continue.

Figure 5 Create Port Rule

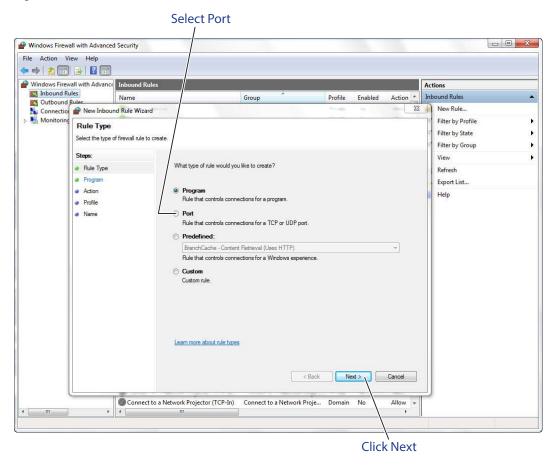

5 Enter the following ports into the "Specific local posts" field: 23, 80, 1443, 1434, 8000, 11000, 5353. Then, click Next to continue.

Figure 6 Enter Ports

Enter ports: 23, 80, 1443, 1434, 8000, 11000, 5353

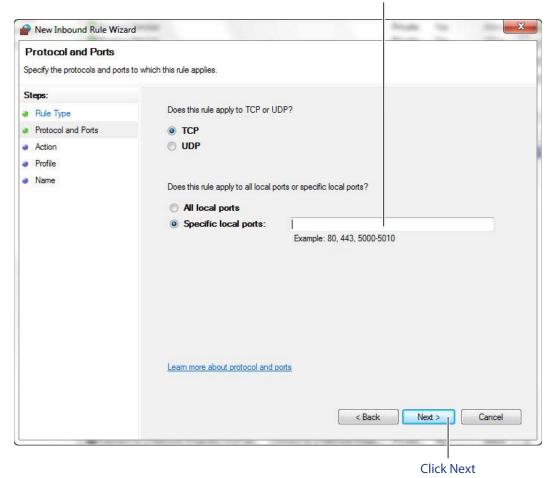

### 6 Select Allow the connection. Click Next to continue. See Figure 7.

Figure 7 Allow the Connection

#### Select Allow the connection

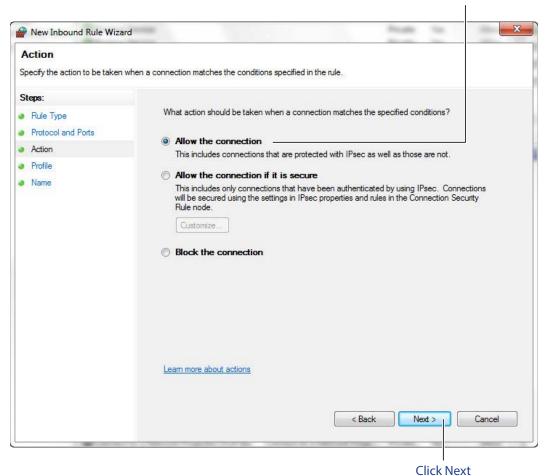

### 7 De-select the Public option. Click Next.

Figure 8 De-select Public

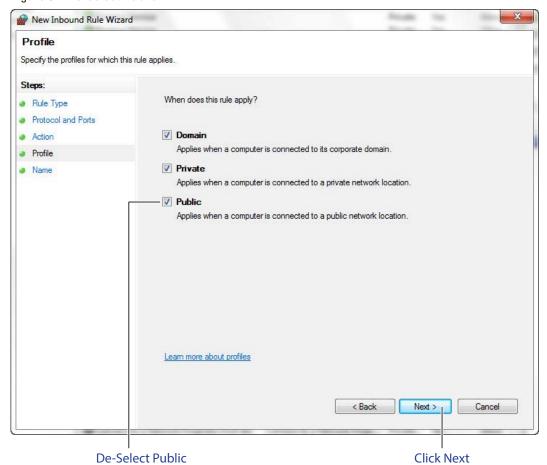

8 Give the new rule a name that can be easily identified by an administrator. Once finished, click Finish. See Figure 9.

Figure 9 Name the Rule

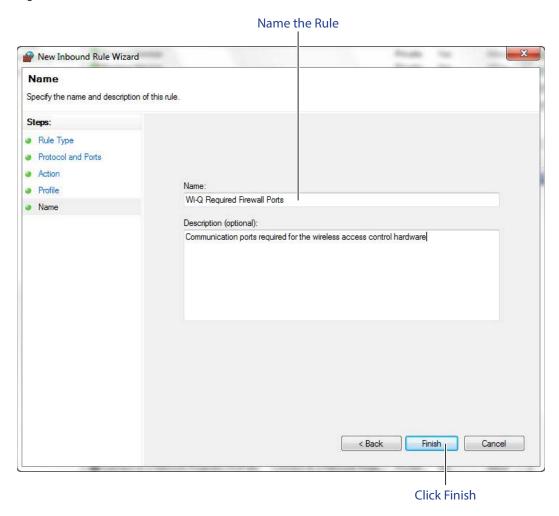

9 The new rule now appears in the list. The Firewall Settings module may now be closed. See Figure 10.

Figure 10 Inbound Rules List

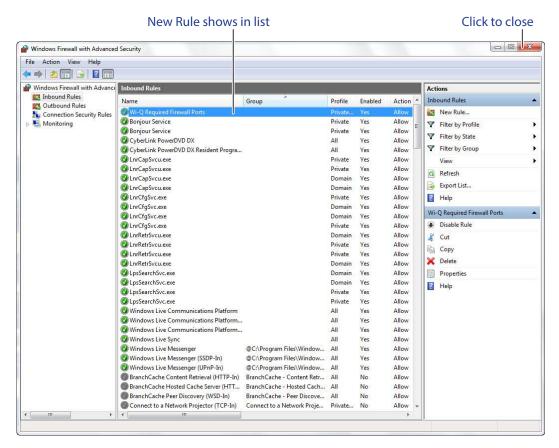

## **Gather and Organize Segment Data**

As the technical team works on planning and installing hardware using the Site Plan, a program administrator or other person responsible for the software side of program setup should be making plans to populate and configure Wi-Q AMS.

#### **Device Information**

You will need the device names and physical locations of all readers so that you can easily identify them and assign them to the correct location within the AMS Segment Tree. Ensure your site technical team will provide you this information as they work their way through the site.

### **Install Software**

The AMS software is installed in three steps: Install the Database Server component, Install Wi-Q AMS Web Services, Install Applications.

**Note** The installation may detect missing prerequisites during the installation process. Have your original Microsoft Windows installation disks ready for use if prompted (Configuration #5 – Server PC (Pro and Enterprise Region Systems)).

### **Beginning Installation**

1 If you have not already done so, download the Wi-Q AMS Software from the Technical Support website.

**Note** If you have downloaded the installation files to your machine, it is recommended that you save the folder directly on your local hard drive to keep the path to the files as short as possible.

- 2 Click on the .exe file: WIQSetup.exe.
- 3 Wi-Q AMS Setup checks your workstation for any missing prerequisites, such as Microsoft.NET Framework. If the following dialog box opens, click Next. If not, proceed to Step 4.

Figure 11 Installation of WIQSetup.exe

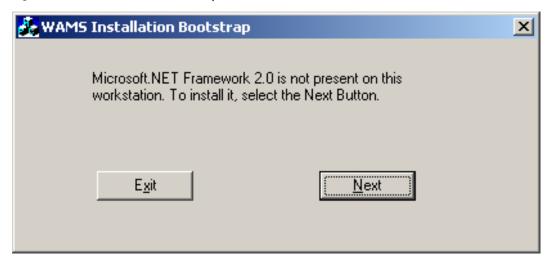

- a The Microsoft.NET Framework Setup wizard welcome screen opens. Click Next to continue.
- b Read the End-User License Agreement. To continue with the installation, click the checkbox at the bottom. Then click Install. The installation may take a few minutes.
- c When the installation is complete, click Finish.

**Note** It is recommended that you reboot your machine after any missing prerequisites are installed before continuing on with the installation.

d After rebooting your machine, click the "WIQSetup.exe" file again.

- 4 The AMS Setup Main page opens, Figure 12. It is important to perform the steps in the sequence presented.
- **Note** You may wish to install the services and database on one machine (such as the Host) and the AMS Applications only at other machines. This can be done by selecting the appropriate application from the System Setup windows.
- Note The screen shots in this User Guide are from a Wi-Q AMS system.

#### Step 1

1 Click the AMS Database Server link.

Figure 12 AMS Setup

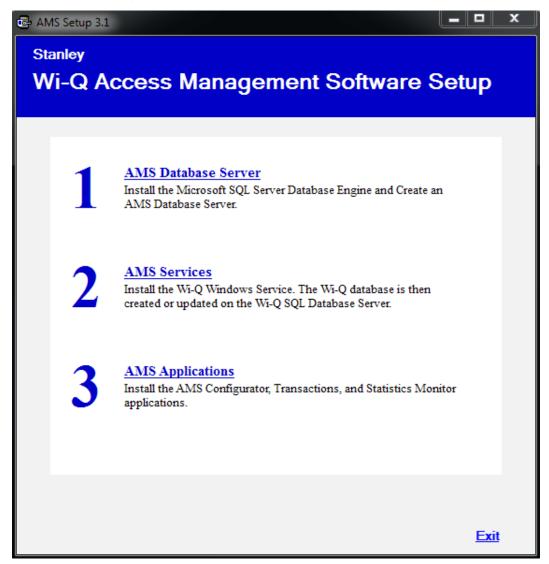

2 If a similar dialog box opens with a link to install Prerequisites, click the link.

Figure 13 Database Server Prerequisites

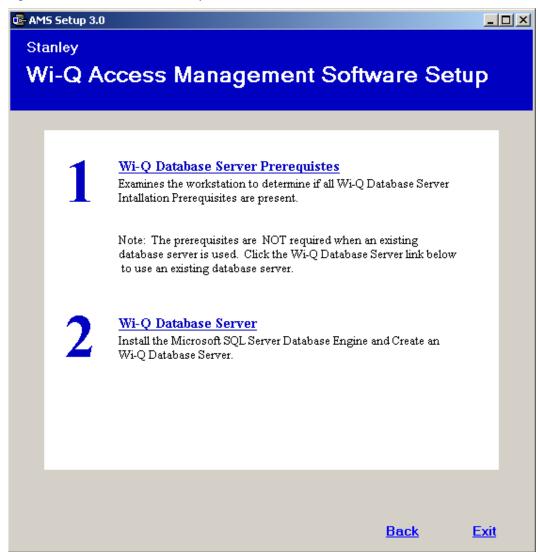

3 You may be prompted to install a number of prerequisites, including Microsoft Windows Installer and Windows PowerShell. To install the latest versions of these prerequisites, it is recommended that you click the website links provided and download directly from the Microsoft website. Once you've downloaded the setup files, follow the installation prompts provided.

**Note** It is recommended that you reboot your machine after any missing prerequisites are installed before continuing on with the installation.

- 4 Once all the prerequisites have been installed, click the link on the main setup screen to install the AMS Database Server.
- 5 The Database Server System Definition dialog box opens. Choose whether to install the server on a local machine or within an existing SQL Server instance. If you choose to install within an existing server, enter the instance name and associated user name and password. Then click Finish.

Figure 14 Database Server System Definition

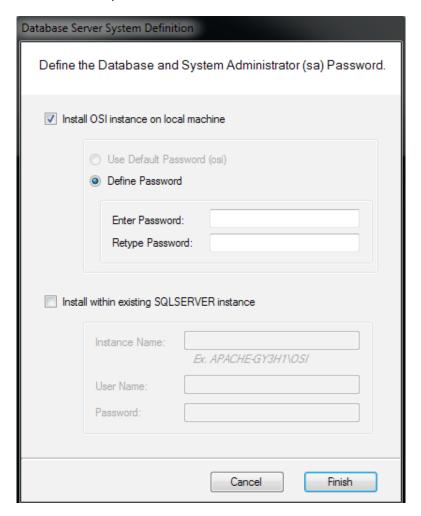

6 The SQL Database Server will install now. This may take several minutes.

7 When the server is successfully installed, you will see "Installed" next to Step 1. As you work through the process, steps that have been completed or don't need attention will no longer have clickable links.

Figure 15 AMS Database Server Successfully Installed

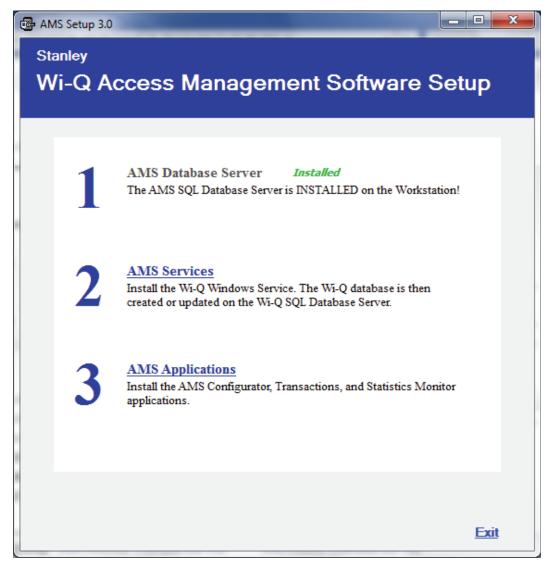

#### Step 2

- 1 On the Setup main page (see Figure 12), click the AMS Services link.
- 2 If a similar dialog box opens with a link to install Prerequisites, click the link. See Figure 16.

Figure 16 Install Prerequisites

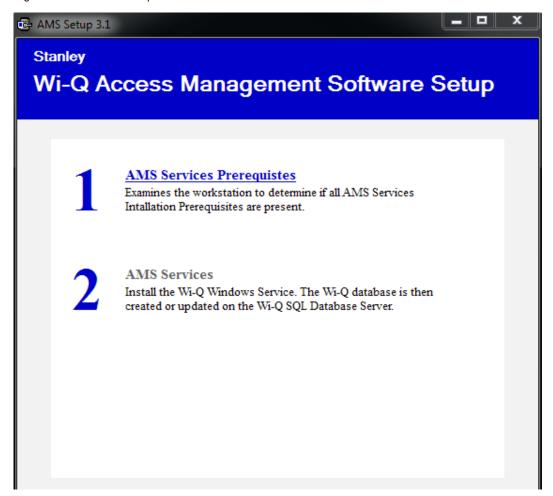

- a You may be prompted to install Apple® Bonjour®. Bonjour networking technology is used by the Portal Configuration Tool to locate and list all Portal Gateways on the network. Click the link to begin installing Bonjour.
- b The Bonjour Print Services window opens. Click Next to continue.

Figure 17 Bonjour Print Services Installer

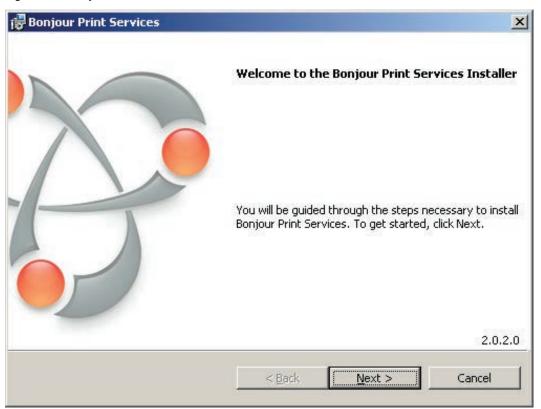

c Read the License Agreement. To continue with the installation, click on "I accept the terms in the license agreement," then press Next.

Figure 18 Bonjour Print Services License Agreement

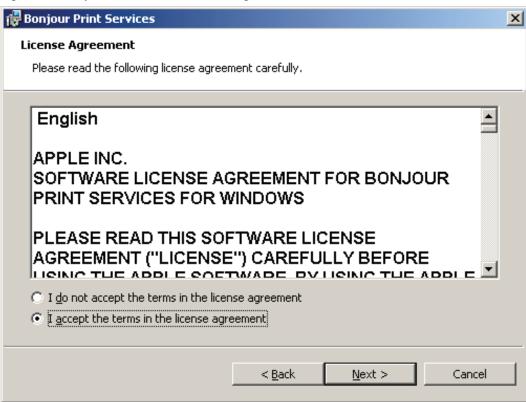

d Read the information about Bonjour Print Services. Then press Next.

Figure 19 Bonjour Print Services Information

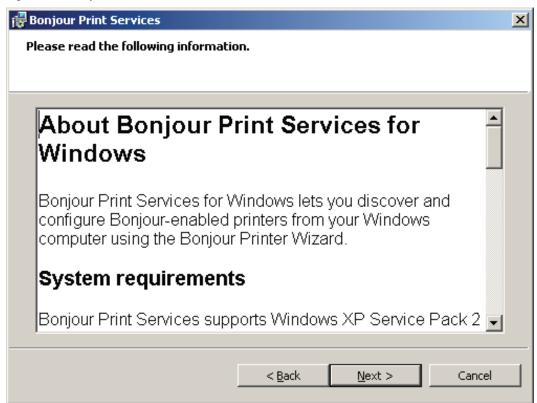

e In the Installation Options section, decide whether or not to create a desktop shortcut and/or schedule automatic updates for Bonjour. Choose your destination folder and then select Install.

Figure 20 Bonjour Installation Options

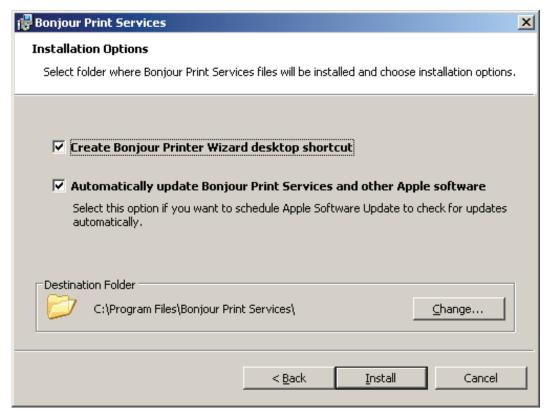

f Once the Bonjour Print Services Installation is complete, press Finish.

Figure 21 Bonjour Print Services Installation Complete

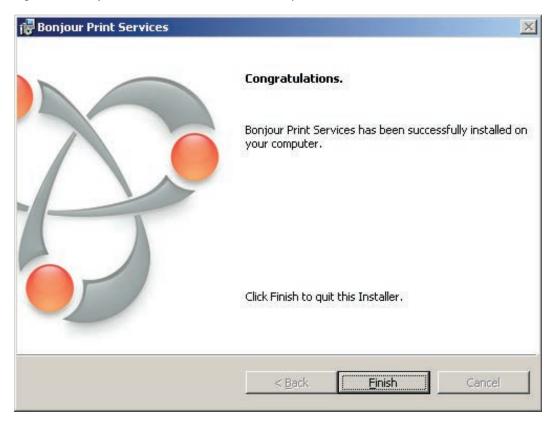

- 3 Click on AMS Services to install the Wi-Q/Omnilock Windows Service and create a database.
- 4 Click Next to continue past the Welcome page.
- 5 On the Database Server dialog box, browse to your database server and select your connection method. In the Connect Using section, choose your connection method. If you choose Server authentication, provide the Login ID and Password for the server. See Figure 22.

Figure 22 InstallShield Wizard Database Server

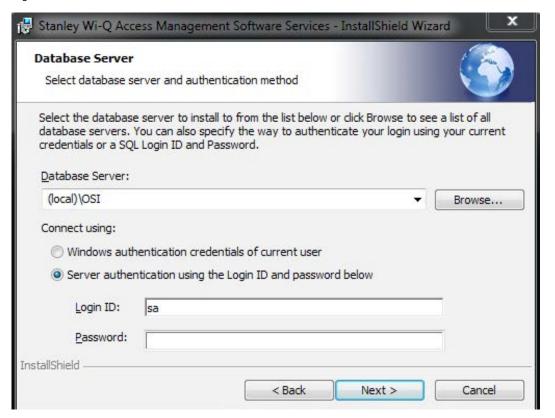

6 In the Setup Type dialog box (Figure 23), select a Complete or Custom install. Selecting Complete will run installations for the Database, Communication Service, Portal Config App and Wi-Q/Omnilock Service. Selecting Custom will allow you to choose which components to install. Once you've made your selection, press Next to continue.

Figure 23 Setup Type

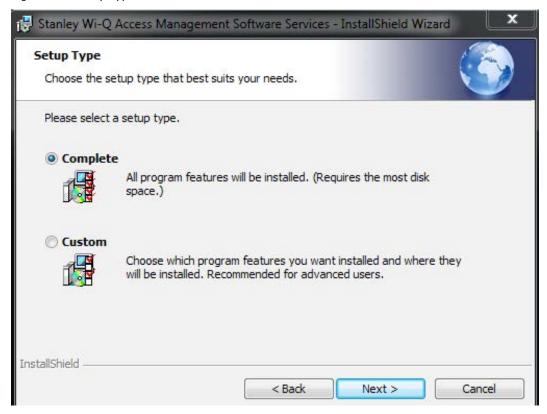

Figure 24 shows the installation components available in a Custom Setup.

Figure 24 Custom Setup

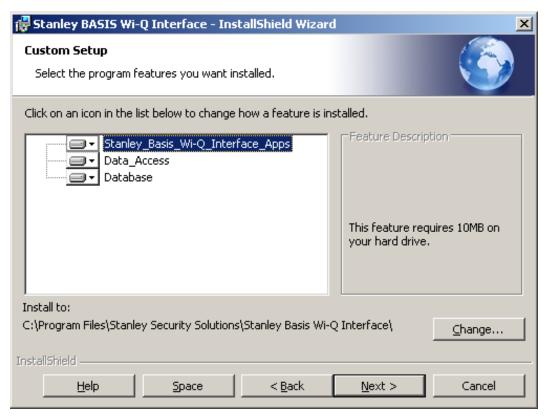

- 7 Clicking on the icons to the left of each component will bring up installation options. If you decide on a Custom Setup, you must select an installation option for each component. Then click Next to continue.
- 8 The wizard is now ready to begin installation. Click Install.
- 9 Once the installation is complete, click Finish.

#### Step 3

1 On the Setup main page, click the AMS Applications link.

Figure 25 Install AMS Applications

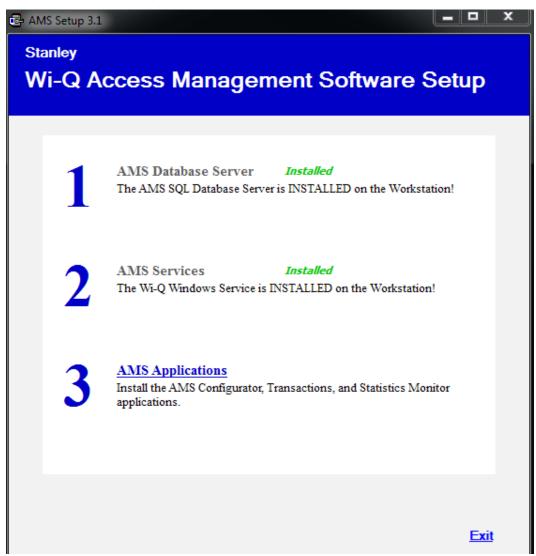

2 On the InstallShield Wizard Welcome screen, click Next to continue.

3 On the Destination Folder screen, click Change if you would like to change the install folder location and browse to the desired location. Then, click Next.

Figure 26 Destination Folder

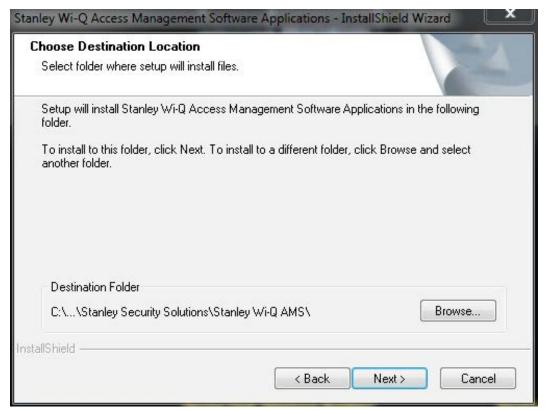

4 In the Setup Type dialog box, select a Complete or Custom install. Selecting Complete will run installations for the Configurator, Transactions, Administrator, Status Monitor and Reports applications. Selecting Custom will allow you to choose which components to install. Once you've made your selection, press Next to continue.

Figure 27 shows the installation components available in a Custom Setup.

Figure 27 Custom Setup

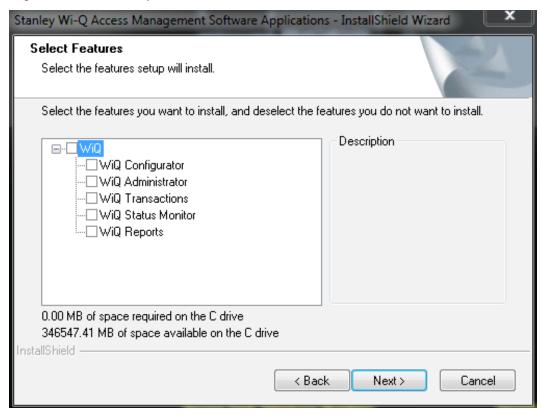

- 5 Clicking on the icons to the left of each component will bring up installation options. If you decide on a Custom Setup, you must select an installation option for each component. Then click Next to continue.
- 6 The wizard is now ready to begin installation. Click Install.
- 7 Once the installation is complete, click Finish.

The installation of all three components is now complete.

Figure 28 Successful System Setup

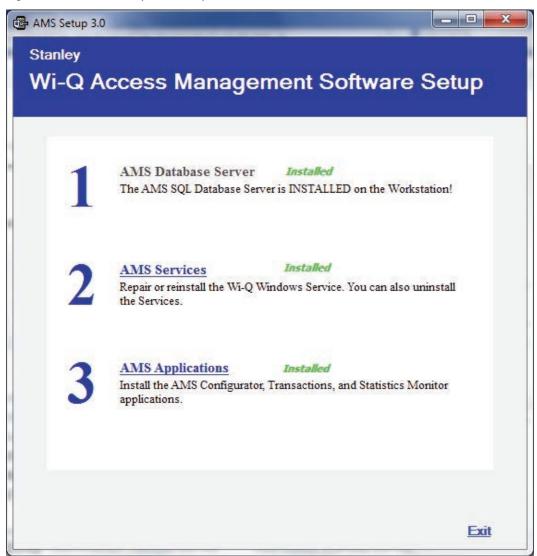

8 Click Exit on the Setup window. Wi-Q AMS will be accessible through your Start Menu.

Note It is recommended that you reboot your machine after installation is complete. If you chose a non-standard database server location in Step 1, you must reboot your machine now.

## **Infrared Dongle**

The application runs on any PC running Windows 7, Windows 8, or Windows Server 2012. The PC must have either a serial port or USB port.

Locks communicate through an IR interface, a USB to raw SIR serial adapter is required. The dongle used for development and testing is the Actisys ACT-IR424UN.

1 Run ACT\_IR224UN\_DriverInstaller\_xxx.exe.

- vis-
- 2 Install Shield Wizard will install PL-2303 USB-to-Serial on your computer.

Figure 29 InstallShield Wizard

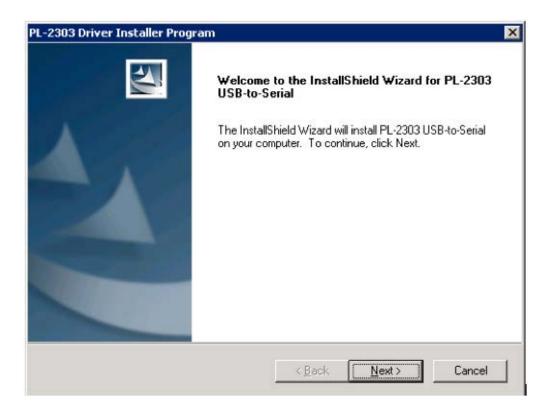

3 Select Next.

### 4 Select Finish.

Figure 30 InstallShield Wizard

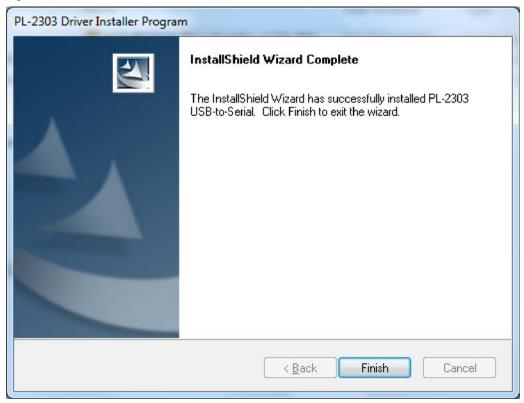

## Wi-Q Virtual Portal Installation

This will install the Wi-Q Virtual Portal software needed to connect to the offline OM2000 locksets. Run setup.exe under virtual portal installer folder.

#### 1 Select Next.

Figure 31 Wi-Q Virtual Portal Setup Wizard

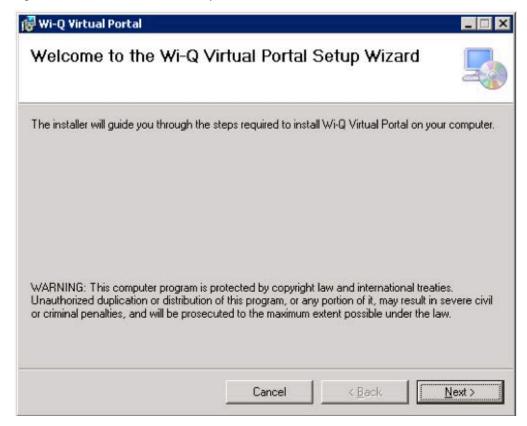

2 Enter the installation path or browse to a path location. Choose installation for everyone or just the current user. Select Next.

Note Recommended settings are displayed.

Figure 32 Select Installation Folder

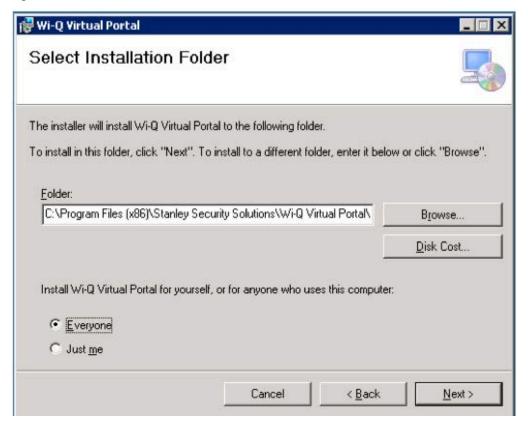

## 3 Select Next.

Figure 33 Confirm Installation

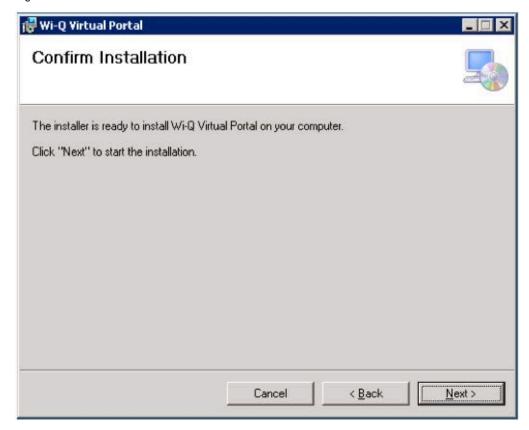

4 Installation will complete. Select Close to exit installation.

Figure 34 Installation Complete

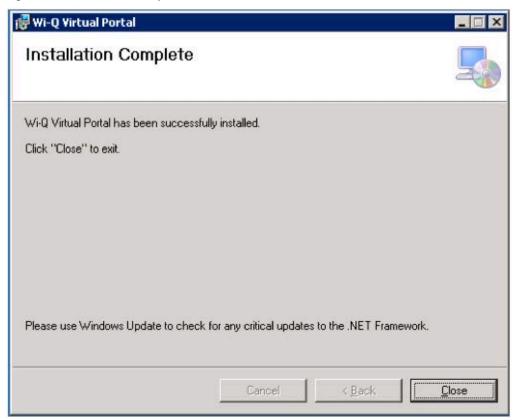

# Configuring Segments, Virtual Portal Gateways and Controllers

# **Create Your Segment**

It is important to give some thought to how you will go about configuring a segment in AMS. If you have not already done so, it may be helpful to review the Getting Started Guide.

## **Logging in to Configurator**

To get started, open your Configurator module. You can access it via the icon on your desktop or from the Windows Start Menu

The Wi-Q AMS splash screen appears briefly, then the Login dialog box opens.

#### **Selecting the Database Connection**

When you start up AMS, the system defaults to the database installed on the Host computer. If for some reason your database resides on a computer other than the one running AMS, you must select the database before you login.

#### To select a database on a different computer

1 From the File menu, select Select database connection from the drop-down list.

Figure 35 Select Database Connection

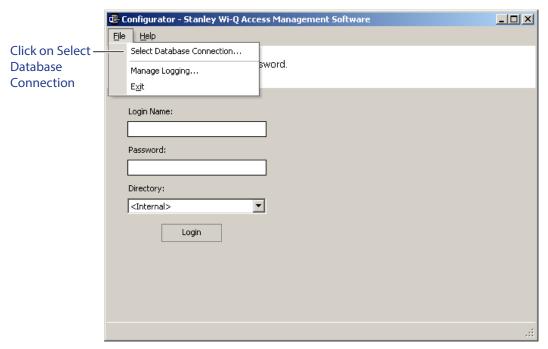

The Database Connection dialog box opens. See Figure 36.

Figure 36 Database Connection Window

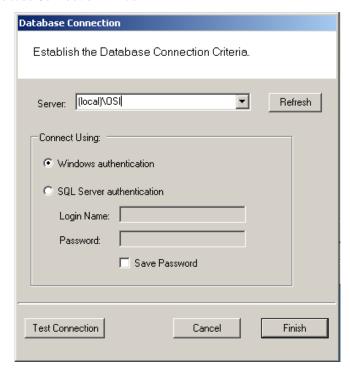

2 In the Server field, select the server location from the drop-down list.

- 3 Under Connect Using, select either Windows authentication or SQL Server authentication. If you select SQL Server Authentication, enter the login name and password for that server.
- 4 Click Test Connection.
- 5 Click Finish. You are ready to login to AMS using your desired database.

#### **Login Information**

When you enter the system for the first time, the default, case-sensitive, User Name and Password are:

Login: Admin

Password: Admin

- 1 Enter the Login Name and Password.
- 2 Select Login. You are ready to start setting up your new segment.

When you select Login, the Define a New Segment dialog box opens.

## **Define a New Segment**

1 In the Segment Name box, enter a unique name for your segment.

Figure 37 Define a New Segment

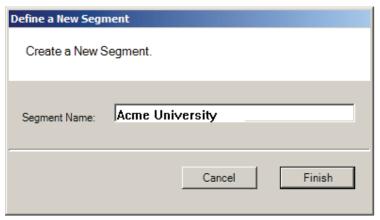

2 Select Finish.

The Configurator dialog box opens on the Segment Tab. The new segment name appears in the Selected Segment box and AMS assigns it a unique Segment ID.

Figure 38 Identifying the Segment name and ID

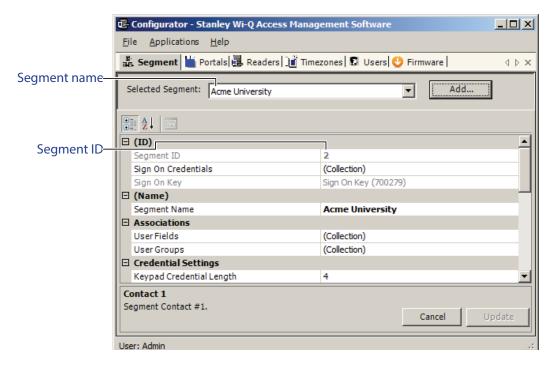

Note Once you have successfully logged in, it is recommended that you change the default User Name and Password to ensure system security.

#### To change the Password

1 At the top left corner of the Configurator dialog box, select File>Change Password. The Set Password of User dialog box opens (Figure 39 on page 41).

Figure 39 Set Password of User

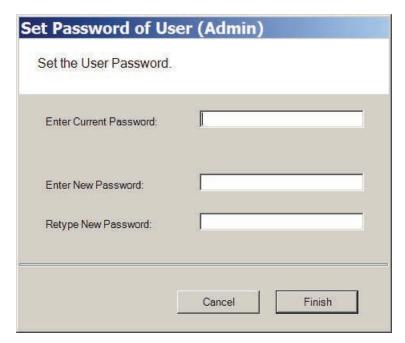

- 2 Enter the new password.
- 3 Retype the new password.
- 4 Select Finish.

WARNING: Be sure to keep a record of your new password in a locked safe that is available to your senior management team!

# **Credential Settings**

Keypad credentials and magnetic card settings are all set in this category. Detailed steps are presented in the following sections.

**Note** Proximity card configurations are supported, but not configurable.

# **Keypad Credential Length**

If your access system will have or currently has cards encoded with keypad credentials, you may set the number of digits required here.

Note Keypad credential length must be set before you add users to the system.

Perform the following steps to set the Keypad Credential Length.

1 In the Segment Tab, under the Credential Settings category, click in the Keypad Credential Length field.

2 Click the ellipsis button at the far right of the field. The Set value of Keypad Credential Length dialog box opens.

Figure 40 Setting the Credential Length

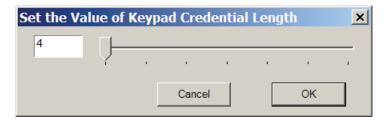

- 3 Enter the length or slide the bar to select the position of the Keypad Credential length you will use on segment cards.
- 4 Select OK to save your settings and exit the box.

# **Magnetic Stripe Credential Configurations**

Before Magnetic cards can be used in the system, you must configure AMS to accept the card types and settings. Figure 41 shows the Magnetic Stripe Credential Configurations Window. Default settings will be sufficient for most systems.

Most users will use Track 2 cards and will not need to set up any type of advanced card parameters. Wi-Q AMS defaults Expiration Date, Segment Code, and Issue Number settings to Not Used, and no other changes need to be made.

dormakaba currently stocks and provides Track 2 or Track 3 magnetic cards. These cards conform to ISO standards and can be ordered pre-encoded or blank. The system can be used with either Track 2 or 3 cards, however you can only encode 1 type within the same segment.

Figure 41 Magnetic Stripe Credential Configurations

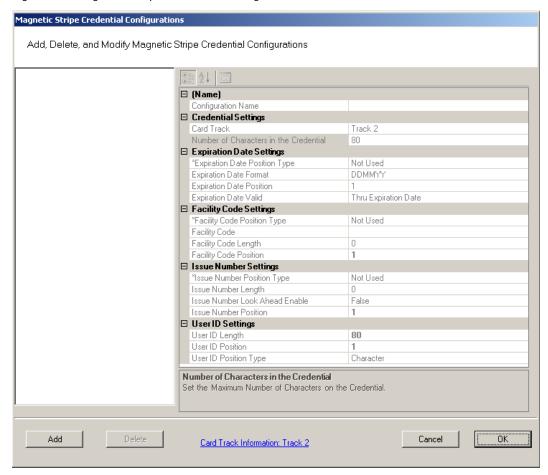

If you must make changes to the default settings, click Add to create a new Magnetic Stripe card configuration, and give a name to your configuration in the Configuration name field.

#### **Credential Settings**

Wi-Q AMS can be configured to accept coding from existing Track 2 (75 BPI) or Track 3 (210 BPI) cards as long as the code does not exceed the maximum number of characters for that track and/or controller. Magnetic cards are configured as Track 2 by default. Perform the following steps to change the segment track setting for encoding cards:

- 1 In the Magnetic Stripe Credential Configurations window, click the Card Track Information link at the bottom of the window.
- 2 The Define Magnetic Stripe Card Track Information window opens. Specify the desired track from the dropdown menu. Then click Finish.
- 3 Click OK to exit the Magnetic Stripe Credential Configurations window.
- 4 In the Segment tab, click Update at the bottom right to update your segment.

#### **Card Track Limits**

Wi-Q AMS is flexible and may accept coding from existing Track 2 or Track 3 cards as long as they do not exceed the maximum number of characters for that track and/or controller. These characters include any digits and field separators, however they exclude the starting and ending sentinels. Refer to the dormakaba Knowledge Base or contact Technical Support for controller hardware track limits.

#### Character codes and counts

The software recognizes data on a magnetic card stripe using ANSI standard codes formatted to either a field separator or character count. Following is a brief description of each type.

**Field Separator** — Field Separator (FS) character, generally represented as an equal sign (=) to separate two independent data fields. A card using this method might have the owner's individual ID encoded at the beginning of the stripe followed by the FS character then the global segment ID. The fields can be in either order, or there can be more than two fields, which could be required for compatibility with pre-existing systems, and any one of them can be set up as User ID, Segment ID, Card Issue ID, or Expiration Date.

Following is an example of encoded data using field separators on Track 2.

Figure 42 Data Fields

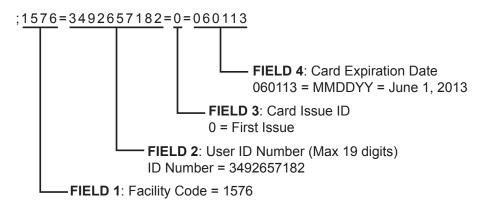

**Character Count** — You can set up a character count from the beginning of each ID. For example, the Segment ID could start at the beginning of the data stripe, digit count of 1. If the Segment ID has eight digits, the User ID would be set to start at digit count of 9. This method requires all data groups with exception of the last one, to have a fixed number of digits. Following is an example of encoded data using character counts on Track 2. User ID Number has a maximum of ten characters (Figure 43 on page 45).

Figure 43 Character Count Fields

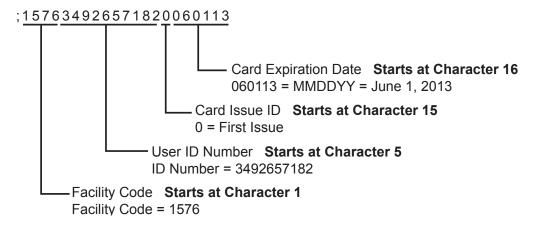

Note If you are not using the default settings for Magnetic Stripe Credential Configurations, make sure that Expiration Date Position Type, Facility Code Position Type, Issue Number Position Type and User ID Position Type are all set the same. They must be set either to "Field" (Field Separator) or "Character" (Character Count); you cannot mix types.

#### **Expiration Date Settings**

Perform the following steps to define a card expiration date.

- 1 In the Magnetic Stripe Credential Configurations window, under the Expiration Date Settings category, click in the Expiration Date Position Type field.
- 2 Select either Character or Field from the drop-down list. The Expiration Date Format, Position and Valid list boxes activate.
- 3 In the field next to Expiration Date Format, select the date format you need from the drop down list (MMDDYY, etc.).
- 4 In the field next to Expiration Date Position, enter the value to represent either the field position or the character number where the expiration date appears on the card stripe.
- 5 In the field next to Expiration Date Valid, select either To or Thru Expiration date.
- 6 Select OK to save your settings and exit the box.

Note If you use the character code format and select the six-digit expiration date format, the value of your next setting (Facility Code Settings) must start with character position 7. If you enter an incorrect value, the system will report an error message. Review the "Character codes and counts" on page 44 if you need clarification.

#### **Facility Code Settings**

Perform the following steps to define a facility code type, position and length.

- 1 Under the Facility Code Settings category, click in the Facility Code Position Type field.
- 2 Select either Character or Field from the drop-down list. The Facility Code fields below activate.
- 3 In the field next to Facility Code, enter your Facility Code number.
- 4 In the field next to the Facility Code Length, enter the length.
- 5 In the field next to Facility Code Position, enter the facility code position.
- 6 Select OK to save your settings and exit the box.

#### **Issue Number Settings**

You can issue a replacement card to a user in lieu of issuing a new User ID. The Card Issue ID consists of one or two digits from 0 through 99. After using the card with an incremented (higher number) Card Issue ID in a reader, that lock will no longer accept cards with the same User ID that have a lower Card Issue ID.

Perform the following steps to define an issue number position.

- 1 In the Issue Number Settings category, click in the Issue Number Position Type field.
- 2 Select either Character or Field from the drop-down list. The Issue Number fields below activate.
- 3 Enter the Issue Number length.
- 4 Click the Issue Number Look Ahead Enable field, and select true or false from the dropdown menu.
- 5 Enter the Issue Number position.
- 6 Select OK to save your settings and exit the box.

#### **User ID Settings**

You can specify the position of the User ID code in the credential number either by character or field position. Perform the following steps to modify the User ID Settings.

- 1 Enter the User ID Length.
- 2 In the User ID Position field, enter the position number.
- 3 In the User ID Position Type field, specify Character or Field.
- 4 Select OK to save your settings and exit the box.
- 5 Select Finish to save all your settings.

## **Daylight Saving Settings**

You can set Wi-Q AMS to automatically respond to Daylight Saving Time settings. When you select North American as the Daylight Saving Type, the system de-faults to standard Daylight Saving Time settings. When you select Europe as the Daylight Saving Type, the system defaults to the settings for Europe. When you select Southern Hemisphere, the system defaults to the settings for the Southern Hemisphere. Once the settings are selected, the system will adjust to Daylight Saving Time automatically.

To change Daylight Savings Settings, place the cursor in the field next to Daylight Saving Type and select the type you wish to use. The settings below change to the defaults for that setting.

### Misc

This category contains three fields (Contact 1, Contact 2, and Reference) that you can use to store any miscellaneous information you that will be helpful to you and your system. For example, you may decide to enter the phone number or email address for dormakaba Technical Support in case you experience technical difficulties.

# **PIN Settings**

If your system will require user PINs, you may set the PIN length here. Perform the following steps.

1 Click in the PIN Length field, and select the ellipsis — button at the far right. The PIN Length window opens.

Figure 44 Set the Value of PIN Length

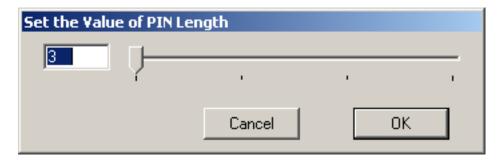

2 Set the value to a number between 3 and 6 by typing it in or sliding the bar to select the position of the PIN length you will use on segment cards. Then, press OK.

**Note** Sign on credential and I/O references are not supported for offline controllers.

# **Creating a Virtual Portal**

Open Wi-Q Access Management (Configurator) and select the 'Portals' tab.

1 Click Add.

Figure 45 Configurator

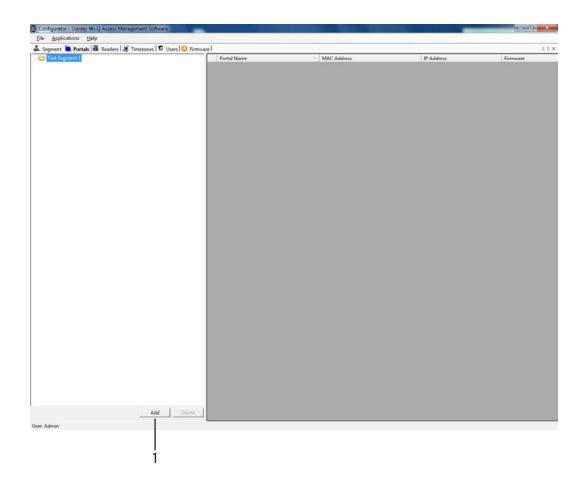

The Configure New Portal Gateway window opens (Figure 46 on page 49).

- 2 Name new portal in Name field.
- 3 Select 'Workstation' and add 'Description'.
- 4 Check Virtual Portal checkbox. IP Address should be host loopback address (127.0.0.1).
- 5 Click Finish.

**Note** When the Virtual Portal checkbox is checked, the Channels and Transactions dialog buttons are disabled.

Figure 46 Configure New Portal Gateway

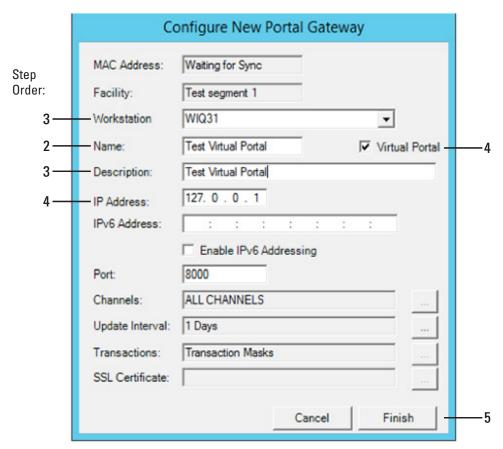

**Note** A checkbox has been added to the Portal Add dialog to indicate that the new portal is a Virtual Portal.

## **Note** Once a Virtual Portal is created, new options are added in Configurator:

- OM2000 Holiday found in 'Timezones' tab
- OM2000 User Groups found in 'Users' tab
- 'Add Offline' Controllers found in 'Readers' tab

Figure 47 Configurator

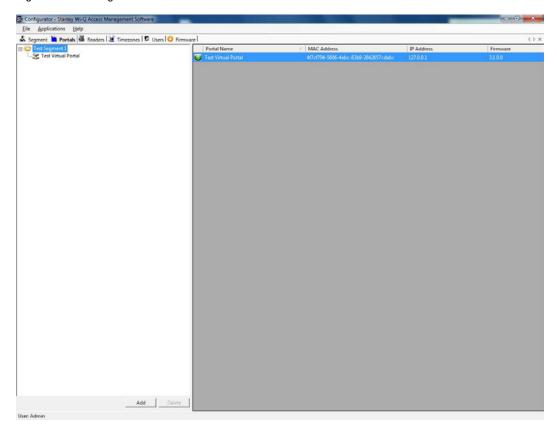

# Creating an OM2000 Offline Reader

- 1 Select Readers tab in Configurator.
- 2 Click Add Offline, the Configure New Offline Reader window opens.

Figure 48 Configurator—With Add Offline Button

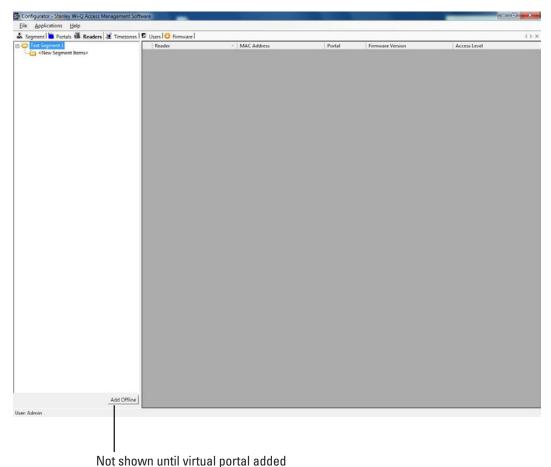

3 Enter a name for the reader to add an offline reader. Click Next.

Figure 49 Configure New Offline Reader

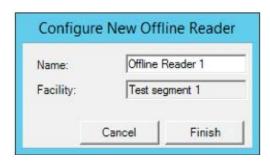

Once the reader has been manually added, it will show up in the Wi-Q readers tree.

Figure 50 Configurator—Showing Offline Reader

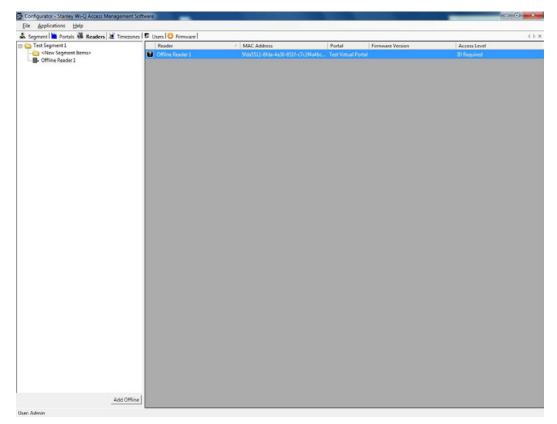

# **Assign Card Formats to Readers**

Refer to Wi-Q AMS User Guide, Section 5 Credential Settings.

- 1 Select Offline Reader.
- 2 Click button under Mag Stripe Configuration.
- 3 Click the box for the appropriate Mag configuration from list under Segment Mag Stripe Configurations.

Figure 51 Mag Stripe Configurations of Reader

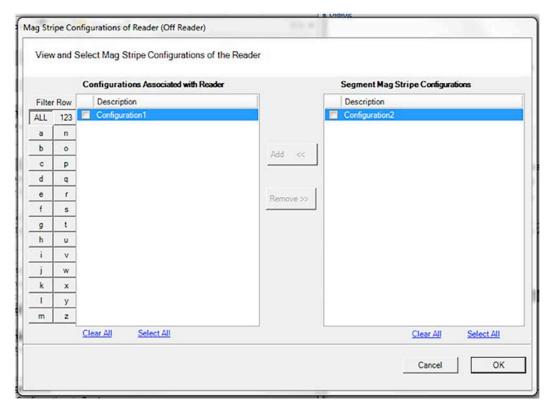

Note Two new items have been added to the Associations sections in Wi-Q AMS 3.1 — Mag Configurations and Prox Configurations. Since offline readers can have at most one mag card configuration assigned to them, a mechanism to associate a mag card configuration to a reader is needed. Offline readers do not require a proximity card format to be assigned because the offline reader uses just the raw prox data as it is read from the card for comparison. However, since it is desirable to allow assignment of card configurations (both mag and prox) to readers rather than all card configurations being assigned to every reader, the feature is implemented for both types of card configurations for all readers (both offline and online).

**Note** For offline readers, one magnetic card configuration can be assigned.

**Note** Proximity card configurations are supported, but not configurable.

# **Creating TimeZone Intervals**

The Offline reader does not allow timezone intervals that:

- Have a start date/time in the future
- Have an end date/time set
- Do not recur
- Are not a weekly recurrence or are not a daily recurrence that recurs every 1 day

If an Interval Collection containing an interval that is not compatible with the virtual portal is assigned to a Reader Control with an offline reader assigned to it, a message box is displayed alerting the user that the Interval Collection cannot be assigned to the Reader Control.

Also, if a Reader Control with an Interval Collection which includes an incompatible interval is assigned an offline reader, a message box is displayed alerting the user that the assignment cannot be made.

And finally, if an interval that is assigned to an Interval Collection that is assigned to a Reader Control containing an offline reader is modified so that it is no longer compatible with the virtual portal, a message box is displayed alerting the user that the change cannot be made.

■ Every lock has a Reader Control assigned which has a default mode. Any period of time not covered by an Interval Collection, is set to the default mode just like in Wi-Q.

# **Configuring TimeZones**

For the greatest majority of facilities, the default access level provided in the Master Timezone gives you all the options you need to manage your segment. The system works by defining different access levels at a controller rather than different times of day the segment is locked or unlocked. However, it may become necessary to define a new Timezone under certain circumstances. For example, you may want to define a separate Timezone for a specific set of readers that would operate on a totally different schedule from the main system. For this application, you would create a different Timezone and then assign the readers to that Timezone.

Timezones are created and configured in the Timezones tab within the Configurator module. Sub-tabs exist inside the Timezone tab:

- Interval Collections this is a collection of recurring ranges of time and days of the week, such as 6:00 am to 6:00 pm weekdays AND 8:00 am to 8:00 pm weekends.
- Reader Control this is where you assign access levels to readers and determine how the reader will operate during assigned timezone intervals.

**Note** Readers can be assigned to only one Timezone.

#### To create a TimeZone Interval Collection

- 1 Select the Interval Collections Tab under the Timezones Tab. The Interval Collection window opens.
- 2 Click the Add button to create a new Timezone Interval Collection.
- 3 Click the New button to create a new interval.

Figure 52 Interval Collection

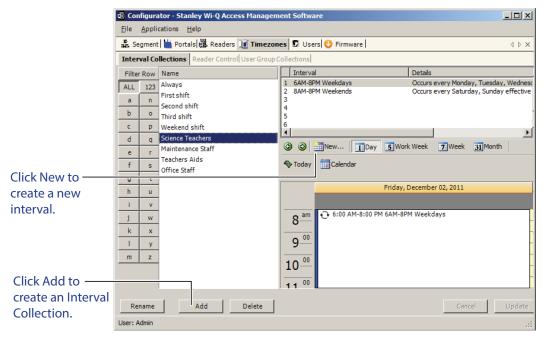

The Interval Configuration window opens.

Figure 53 Interval Configuration

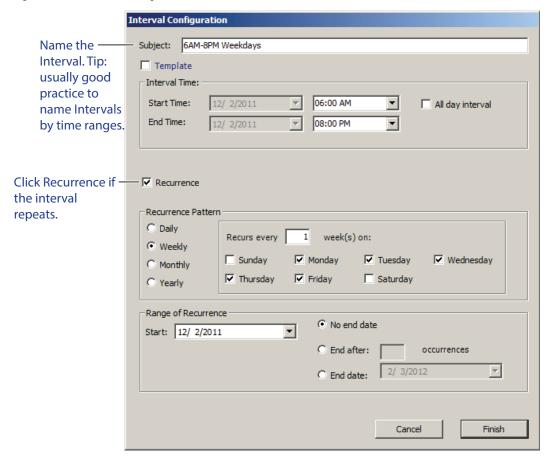

- 4 Enter a brief name for the Interval.
- 5 Select the Start and End Time of the Interval.
- 6 Click the Recurrence check box.
- 7 Select the Recurrence Pattern of the Interval.
- 8 Select the Range of Recurrence for the Interval.
- 9 Click Finish to save your new Interval. This Interval is now listed as one of the intervals for the Interval Collection.
- 10 Repeat steps 3 to 9 to create other Intervals until the Interval Collection is complete.

#### Timezone Interval Template Feature

At the top of the Interval Configuration window, there is a "Template" check box. Selecting this box will allow the timezone interval you configure to be used as a template for other intervals. For example, if you create a "Lunchtime" interval collection between 12pm and 1pm, and you select the "Template" check box (Figure 54), you can add that interval to an existing collection.

Figure 54 Interval Configuration Template

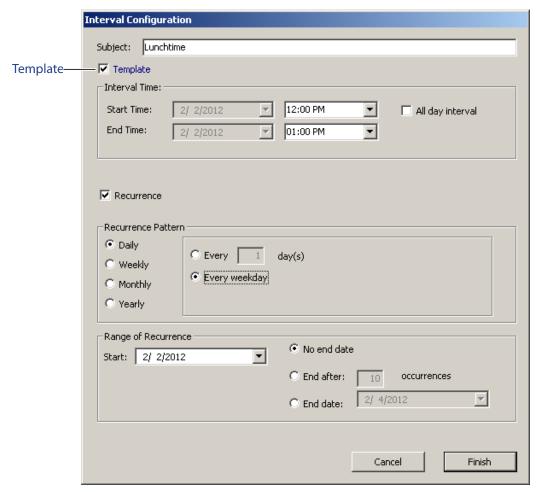

To add the "Lunchtime" interval to another collection, select the existing interval collection from the list at the left, right-click in the calendar area, and select "Lunchtime" from the Add Interval from Templates options. In our example, we add the Lunchtime interval to the Office Staff Interval Collection. See Figure 55.

Figure 55 Add Interval from Templates

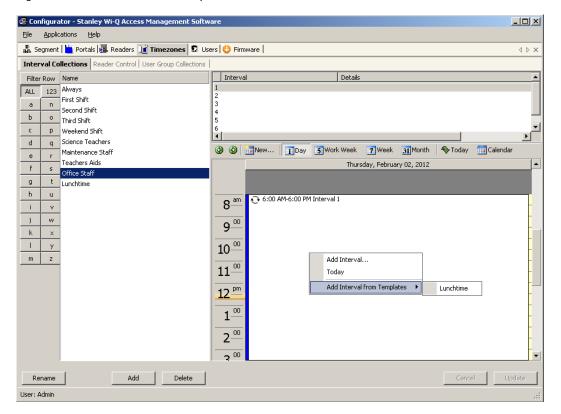

#### To create a TimeZone Reader Control

- 1 Select the Reader Control Tab under the Timezones Tab. The Reader Control Window opens.
- 2 Click Add to create a new Reader Control.
- 3 Enter a brief name for the Reader Control.
- 4 Select the default Access Level that will be operate for the Reader Control. This access level can be overridden for specific Interval Collections.
- 5 Select the Interval Collections when the Reader Control will operate.
- 6 Use the red X to delete the interval collection if needed.
- 7 Click Update to complete the Reader Control.
- 8 Select the Readers that will operate under this Reader Control.

Figure 56 Reader Control

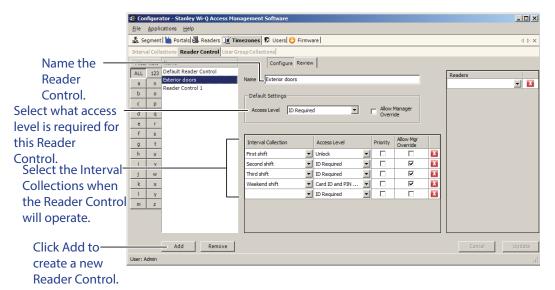

Note If an Interval Collection containing an interval that is not compatible with the virtual portal is assigned to a Reader Control with an offilne reader assigned to it, a message box is displayed alerting the user that the Interval Collection cannot be assigned to the Reader Control.

**Note** If a Reader Control with an Interval Collection which includes an incompatible interval is assigned an offline reader, a message box is displayed alerting the user that the assignment cannot be made.

Note If an interval that is assigned to an Interval Collection that is assigned to a Reader Control containing an offline reader is modified so that it is no longer compatible with the virtual portal, a message box is displayed alerting the user that the change cannot be made.

Note Every lock has a Reader Control assigned which has a default mode. Any period of time not covered by an Interval Collection, is set to the default mode just like in Wi-Q.

# **Creating OM2000 Holidays**

1 Click Timezones Tab in Configurator.

Figure 57 Interval Collections Tab

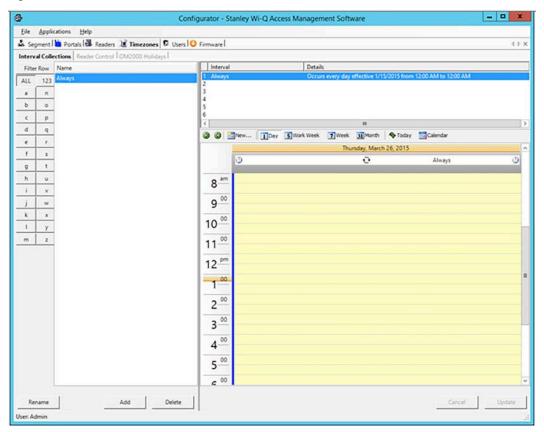

2 Click OM2000 Holidays sub-tab.

Figure 58 OM2000 Holidays Tab

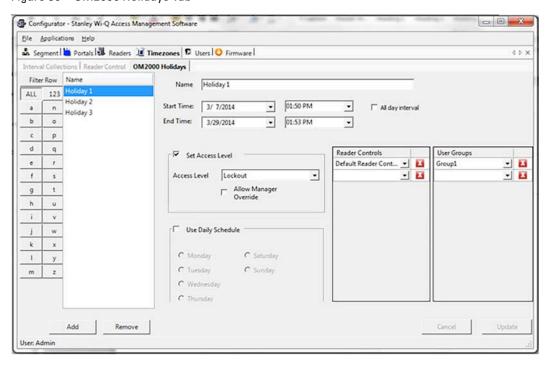

- 3 Click "Add".
- 4 Set "Name" (descriptive name for the Holiday).
- 5 Set "Start Time" (date and time the holiday is to begin).
- 6 Set "End Time" (date and time the holiday is to end).
- 7 A Holiday is a deviation from the configured timezone. After setting the start and end time, you are able to select from one of two Holiday modes, "Set Access Level" or "Use Daily Schedule".

Set "Access Level" (access level is in effect during the entire holiday period).

- a Offline readers included in the selected reader control will follow the new selected access level during the holiday timeframe.
- b User groups selected will have access during the holiday timeframe.
- c If required check "Allow Manager Override" (manager override setting is in effect during the entire holiday period).

Or when using "Daily schedule" as an option, set "Day of Week".

- a The access level settings for the selected day is used for the duration of the Holiday.
- b If a group has access on the selected day, then that group will have access for the duration of the Holiday.
- 8 Set "Reader Controls" (all readers assigned to the selected reader controls will be subject to the holiday setting).
- 9 Set "User Groups" (the user groups that are allowed access during the holiday period).
- Every OM2000 controller has a Reader Control assigned which has a default mode. Any period of time not covered by an Interval Collection, is set to the default mode.
- When timezones are translated for OM2000 controllers, a schedule is built for each day of the week and if there are no intervals assigned for a day, then that day is the default mode from 12 am to midnight.
- The offline reader allows a maximum of 255 offline holidays per reader. This limit is enforced at the segment level so the AMS allows a maximum of 255 offline holidays per Segment. If the limit is exceeded, a message box is displayed alerting the user and the offline holiday is not saved.
- The offline reader allows a maximum of 255 schedule events. As described earlier, the conversion of Wi-Q reader controls and user group timezone settings to offline schedule events, is quite complex. Due to this complexity, it does not make sense to duplicate the conversion logic that exists in the Virtual Portal application in the Wi-Q Configurator application. The limit of 255 schedule events per reader is validated in the Virtual Portal application.

# **Creating OM2000 User Groups**

A new tab, entitled OM2000 User Groups, is visible only when a virtual portal exists for the segment.

- 1 Select the Users Tab in Configurator. Click the User Groups sub-tab.
- 2 Click Add.
- 3 Fill in details for new user group.
- 4 Change Timezone Group to True.
- 5 Assign Users to group by clicking the ellipsis button in the users field under Associations. One User MUST be of a Programmer type or downloading to Offline Reader will fail later.
- 6 Click OM2000 User Group sub-tab.

Figure 59 Configurator

Not shown until virtual portal added \_ 0 X Configurator Stanley Wi-Q Access Management Software Eile Applications Help Segment | Portals | Readers | Timezones C Users O Firmware 4 1 X Users User Groups User Group Collections | OM2000 User Groups Everyone 31 21 E 4 (ID) Group ID 4 (Name) Description Users assigned to the OM2000 locks Offline Users Group Name Associations Interval Collections (Collection) (Collection) Readers Users (Collection) 4 Timezone Autocode Enabled False Deadbolt Override False Is Timezone Group True Passage Mode Authority 3/10/2015 3:21:11 PM PIN Effective Date Recode Interval 1 Day(s) Timezone Group ID False Unlock ID Authority Is Timezone Group Indicates whether this is a timezone group. Add Delete Cancel User: Admin

- 7 Select Segment Timezone User Groups from right pane.
- 8 Click Add to assign to OM2000 Timezone User Groups.
- 9 Click Update.

Figure 60 Configurator

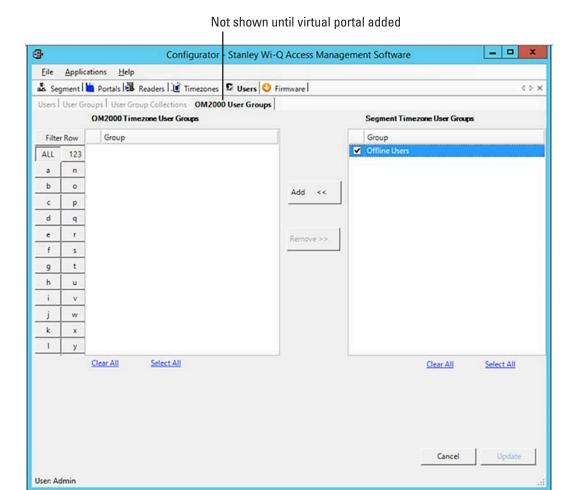

10 Confirmation window will open. Select Yes.

Figure 61 Confirm

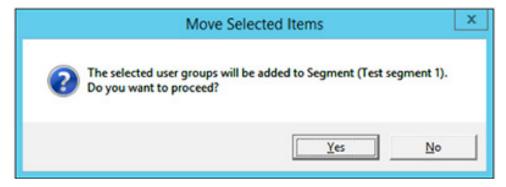

An offline reader may have at most eight timezone user groups assigned to it. The only way to assign a user to an Offline reader is through an OM2000 timezone group. Users may not be assigned directly to a reader neither through a direct assignment to the reader nor through a non-timezone user group.

- Only user groups that are designated as timezone user groups are available in the Segment Timezone User Groups listing to be assigned to the offline reader. A timezone user group can be assigned to both online and offline readers. Offline readers require a Home Group to be set for each user. A new user property, entitled OM2000 Home Group, is included in the Associations category of user properties when a virtual portal is present in a segment. The available groups to be assigned as a user's home group are the configured OM2000 User Groups.
- 11 Assign OM2000 home group to offline reader users.

Figure 62 Users Tab Showing OM2000 Home Group Setting

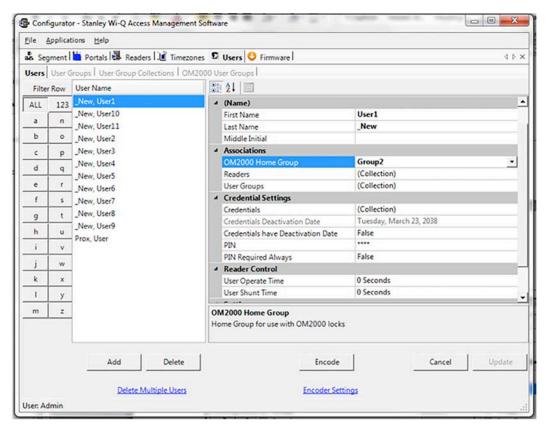

- Offline readers do not allow users to be directly assigned to them. Therefore, when selecting a user's Readers Associations, only wireless readers are available.
- When assigning users to a user group, if a user that does not have a Home Group assigned is assigned to an OM2000 User Group, a message box is displayed indicating that the assignment is not allowed because the user does not have a Home Group assigned and the assignment is not made.

# **Creating Users**

For full User creation details please refer to "Details on Adding Users to the Segment" on page 66.

- 1 Click the Users Tab.
- 2 Click Add Button.
- 3 Edit First Name, Last Name to the User's name.
- 4 Click Update Button.
- 5 Give the User the desired credentials by clicking the ellipsis .... button in Credentials field.
- 6 Set User Type.
- 7 Set the OM2000 Home Group from the drop down selection. For OM2000 group set up, see next section.
- 8 Click Update Button.

Figure 63 Creating Users

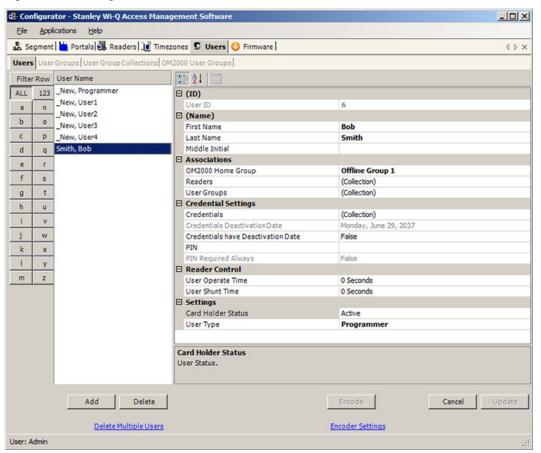

# **Details on Adding Users to the Segment**

The system is now ready for you to add users. Follow the steps in this section the first time you enter users, and each time you add a new user to the system. To get started, navigate to the Users tab within the Configurator module.

## **Before You Begin**

Before you begin adding users to the system for the first time, be prepared to address the following items:

| If                                                                                     | Then                                                                                                    |
|----------------------------------------------------------------------------------------|----------------------------------------------------------------------------------------------------|
| You plan to use only keypad Controllers                                                | AMS assigns a unique keypad credential to each new user and automatically registers it with the system.                                                  |
| You plan to use card readers                                                           | You must know the card type and settings required for that type.                                                                                         |
| You plan to use a serial scanning device at your computer to register user credentials | The scanning device must be attached to the computer com port and you must be able to identify that port (Com1, Com 2) when you register the credential. |
| You plan to manually enter the credential numbers                                      | Have a credential number list or creating conventions ready to enter.                                                                                    |

**Note** If you do not have this information, contact your System Administrator before you begin.

#### **Users Tab Overview**

Figure 64 Users Tab

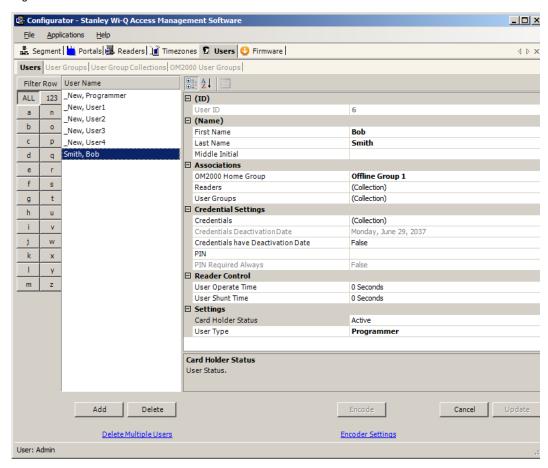

In the Users Tab, all users currently in the system display in the list on the left. If you have a large number of users, you can use the alphabet buttons on the far left to quickly sort through the list. Users Categories display on the right. By default, these categories display as shown; however you can click the A-Z sort button to display categories alphabetically. Here you can add or remove users from the system, set their credentials, and include any personal information needed to identify that person in the system.

If an ellipsis — button displays when you select a field, additional parameters are available for selection. From here you will define user name and address information and access parameters such as readers, user groups, credentials, PIN, and so on.

**Note** If you see a need for additional fields to define for your Users, contact your System Administrator. They can add more fields to the Users Tab, or create additional User Fields unique to your organization.

The following sections describe each category in the Users Tab, and present steps for adding and configuring users in the system.

**ID** — When you add a user, the system automatically assigns them a unique ID and displays the number in the User ID field.

Name — Provides entry fields for Users' first and last name and middle initial.

#### **Adding a User Name**

- 1 In the Users Tab, select the Add User button. In the ID category, the system will display a new unique User ID.
- 2 In the First Name line, highlight and replace the default text (example: User1) with a first name.
- 3 In the Last Name field, highlight and replace the default text ("\_New") with a last name. Add a Middle Initial if needed.

**Note** The Update button will flash to remind you to update your settings. You can update each time you add a user, or wait until all user information is added. The software will automatically update your settings when you exit the Users tab.

**User Defined Categories and Fields** — If your segment has been configured with user defined categories and fields, such as Address, City, Zip Code, enter the information as configured.

**Keypad Type** — The default credential type in AMS is Keypad. When you add a user to the system, the software assigns them a unique keypad credential number, then automatically registers it with the system. If your segment uses only keypads, once you add the new user name, you can skip to Adding PINs and Expirations Dates.

**Card Type** — If your segment uses card type credentials, you must select the card type, enter the appropriate settings, and then register the credential number with the system.

### To select the card type

1 In the Users Tab, Credentials line, select the ellipsis — button. The User Credentials Setup dialog box opens. The credential types are listed on the left and the categories available for each type are listed on the right.

Figure 65 Selecting a User Credential type

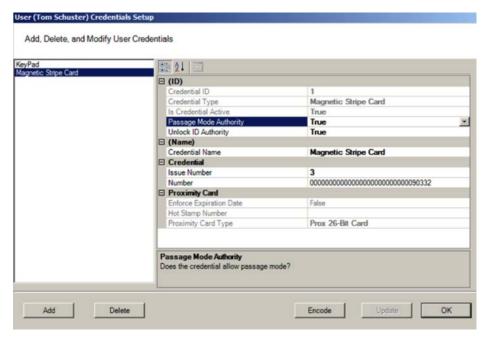

- 2 Select the type of credential the reader will use, for example, Keypad. The credential options in the categories on the right will change, depending on the type selected.
- 3 Under the credential category, click the Number field and click the ellipsis ... button. The Specify the Credential Number dialog box opens.

Figure 66 Enter a user credential number

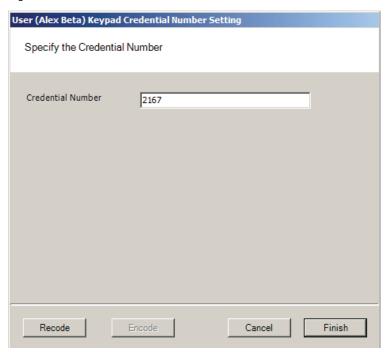

- 4 If you wish to have the software generate a new number, select Recode. Or, you may type in the user's credential number. Click Finish. You can change the credential number at a later date if needed.
- 5 Now you are ready to register the credential.

**Note** If the credential type you need is not in the list of card types on the left, you can add one. See "Adding a Credential Type" on page 73.

**Credentials Deactivation Date** — You can define whether a user's credentials can be automatically de-activated based on an expiration date. This is useful, for example, when entering credentials for a temporary employee or contractor. If the credential can expire, select True from the drop-down list next to the Credentials have Deactivation Date field, and then enter the de-activation date in the Credentials Deactivation Date field. If the credential cannot be de-activated, select False from the drop-down list. The default deactivation date is 26 years to ensure a user's credential is not inadvertently deactivated.

## **Registering the Credential**

When you click on the Number field below the Credential category and select the ellipsis — button, the Specify the Credential Number dialog box opens. From here, you can enter the credential number manually, scan the user's card with a scanning device connected to your computer, or specify a reader where the user will scan their card. Steps to register each type of card are presented in the next few sections.

**Note** If you use the reader scan method, the card used must be unassigned.

#### To register a Keypad credential

1 Keypad credentials are automatically registered by the system, and no further steps are required.

### To register a Magnetic Stripe Card credential

- 1 From the User Credential Setup dialog box, select Mag Card from the list.
- 2 Click in the Number field and select the ellipsis button. The Users Magnetic Stripe Card Credential Number Setting dialog box opens.

Figure 67 Entering a Magnetic Card credential number

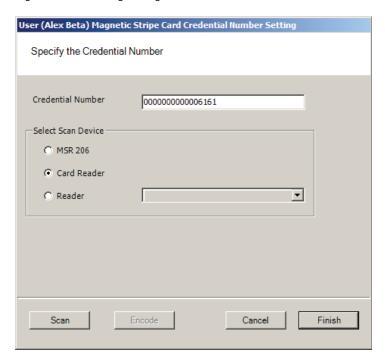

3 Enter a Credential Number manually (must be less than 16 characters, zeros will be appended) or select a scan device.

#### Using a scanning device to register a credential

You can use a scanning device connected to your computer to register a credential.

1 Select Card Reader. When you are ready to scan the card, select the Scan button. You will have 30 seconds to scan the card.

Figure 68 Scan Credentials

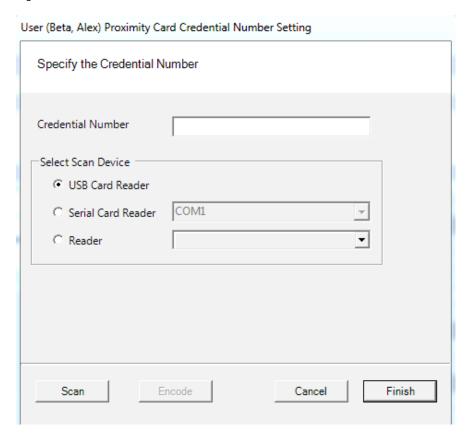

- 2 When recognized, the number will display in the Credential Number text box.
- 3 Select Finish and return to the Credential Setup dialog box.

## **Registering a Prox card credential**

In the Proximity Card category, review the Prox Card Type. If the default entry is not the one you will use, select the field and use the down-arrow to select the correct type from the list.

### **To register a Prox Card Credential**

1 Select Prox Card from the list on the left. Click the ellipsis — button in the Number field, under the Credential category. The User Proximity Card Credential Number Setting dialog box opens.

Figure 69 Entering a Proximity Card credential number

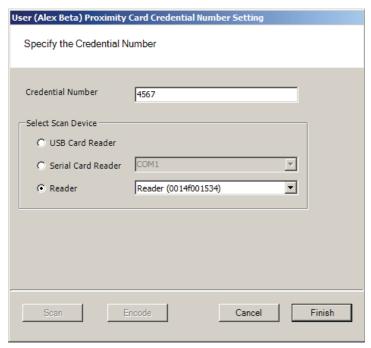

2 Enter a Credential Number manually (must be less than 16 characters, zeros will be appended) or select a scan device.

#### **Serial Card Reader**

If you have a Serial Card Reader connected to your computer, select Serial Card Reader and then select the appropriate com port from the drop-down list.

- 1 When you are ready to scan the card, select the Scan button. You will have 30 seconds to scan the card. When recognized, the number will display in the Credential Number text box.
- 2 Select Finish and return to the Credential Setup dialog box.

## **Adding a Credential Type**

At least one credential type must be defined for the system. The default credential type in Wi-Q AMS is Keypad. If you use other than keypad credential types, you can add them to the User Credentials Setup dialog box.

### To add a card type to the list

1 In the Users Credentials Setup dialog box, select the Add button. The Add Credential to User dialog box opens.

Figure 70 Add Credential to User

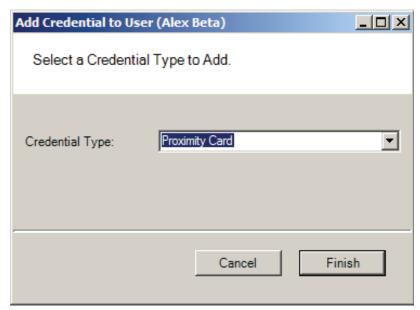

- 2 Select the Credential Type from the drop-down list, in this case, Proximity Card.
- 3 Select Finish. The User < Proximity Card> Credential Number Setting dialog box opens.
- 4 Now, you may manually enter a credential number or scan the credential with a scanning device.

#### PIN

You can add a level of security by requiring PIN numbers in addition to credentials for all users, or for specific Timezone Intervals. The default displays the PIN number as asterisks in the fields; however you can choose to show the actual PIN numbers.

#### To add a PIN Number for a User

1 Under Credential Settings, click the ellipsis button in the field next to PIN.
The Set Personal Identification Number dialog box opens.

Figure 71 Set PIN of User

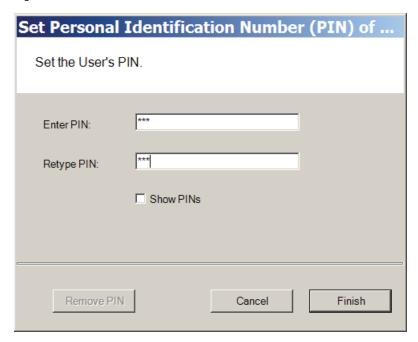

- 2 Select the Show PINs check box if you wish to view the numbers instead of asterisks as you type them in.
- 3 Enter a PIN number for the user. Retype the PIN below.
- 4 Click Finish to save the PIN and exit the dialog box.

## **Settings**

Each segment user will be assigned a User and Access type, depending on the tasks they perform and the access mode needed to perform those tasks. The system supports three different types of users: General Users, Managers, and Programmers. You can have up to 65,000 individual users in the system and they can be of any User Type. User types are briefly described in the following paragraphs.

**General Users** — In most applications, the vast majority of system users are General Users. The General Users are only allowed entry when the access level is set to Enrolled ID Required or Facility Card. General Users never have access when the reader is in Lockout or Shutdown. There are no privileges or other rights to be granted to General Users. They are the most basic and most common of user types.

**Manager** — Managers are one of the most useful types of IDs. Managers may be given the unique capability of changing the access level of the lock with a few simple key presses. It should be noted, however, that any changes that a manager makes to the access level can and will be overridden by the time schedule or another manager or programmer. Another benefit of the Manager is that managers

are always allowed access to a lock. For those facilities that require an individual to have access at all hours of the day without giving any extra privileges, Mangers can fill that need.

Manager privileges are described below:

- 1 Supervise Home Group This allows managers to enable or disable only their home group.
- 2 Pin required This is an optional restriction to enable extra security.
- 3 Passage Mode Toggle This setting restricts the manager so that the manager can only set the access level to Unlocked or ID Required. All other Access levels are then denied to the Manager.

**Programmer** — The Programmer ID is the only User type that can program changes into the lock. The Programmer ID is the only ID that will initiate the communication between the programming device and the lockset; therefore, **each** lock must have at least one Programmer enrolled. Programmers can have certain restrictions that must be assigned to them during the enrollment process. This allows the administrator to delegate the tasks of walking through the building to someone else without having to compromise the building security.

Programmers have four different restrictions that can be assigned to them:

- 1 Entry This privilege allows the programmer entry through the lock. Without it, the lock will not unlock.
- 2 Run Diagnostic This privilege allows the user to run computer diagnostics at the lock. This privilege requires that the Entry privilege also be assigned.
- 3 Set Access Level This privilege allows the user to set various access levels at the lock by using the programming device as an interface. This privilege requires Entry and Run Diagnostics privileges also be assigned.
- 4 PIN Required This is an optional restriction to enable extra security.

Note Managers and programmers are indistinguishable from a general user when no keypad is present.

### **Manager Override at Keypad Controller**

When an AMS User is assigned the Manager Type, that user can change the current access level at a Controller with a keypad. Once their credential has been presented to a Controller and it has cycled, the following keys can be used to change the Controller's access level.

**Note** MC refers to Manager Credential.

Table 1 Manager Override Codes

| Item                      | WDC      | WAC       | Omnilock    | Function                                                                                    |
|---------------------------|----------|-----------|-------------|---------------------------------------------------------------------------------------------|
| Manager<br>Code           | MC#      | MC        | MC          | Momentary Unlock.                                                                           |
| Restore to<br>Normal      | MC# + 0# | MC + 0000 | MC + 0 + CL | Return to normal operation from an override.                                                |
| Toggle with<br>ID         | MC# + 1# | MC + 1111 | MC + 1 + CL | Places the device in a mode to toggle between locked and unlocked with a credential.        |
| Unlock                    | MC# + 2# | MC + 2222 | MC + 2 + CL | Places the device in an unlocked state.                                                     |
| Unlock with<br>ID         | MC# + 3# | MC + 3333 | MC + 3 + CL | Places the device in a mode to unlock with credential.                                      |
| Unlock with<br>ID and PIN | MC# + 4# | MC + 4444 | MC + 4 + CL | Places the device in a mode to unlock with credential and PIN.                              |
| ID<br>Required            | MC# + 5# | MC + 5555 | MC + 5 + CL | Places the device in a mode where a credential is required to enter.                        |
| PIN<br>Required           | MC# + 6# | MC + 6666 | MC + 6 + CL | Places the device in a mode where a PIN is required to enter.                               |
| Facility Card             | MC# + 7# | MC + 7777 | MC + 7 + CL | Places the device in a mode where all credentials with the correct facility ID have access. |
| Lockout                   | MC# + 8# | MC + 8888 | MC + 8 + CL | Places the device in a mode where only manager credentials have access.                     |
| Toggle with<br>ID and PIN | MC# + 9# | MC + 9999 | MC + 9 + CL | Place the device in a mode to toggle between locked and unlocked with a credential and PIN. |

## To assign User Type

- 1 Under the User Tab, in the Settings category, select the field next to User Type.
- 2 Select a User Type from the drop-down list.

# Notes

# User Interface for Wi-Q Virtual Portal

This section describes the User Interface of the Virtual Portal application and how it is used.

### Wi-Q Virtual Portal

Open Wi-Q Virtual Portal application to show the configured Segments/Virtual Portals. When a Segment is selected in the Segments list view, that Segment's directories and Readers are displayed in the lower list view.

Figure 72 Wi-Q Virtual Portal

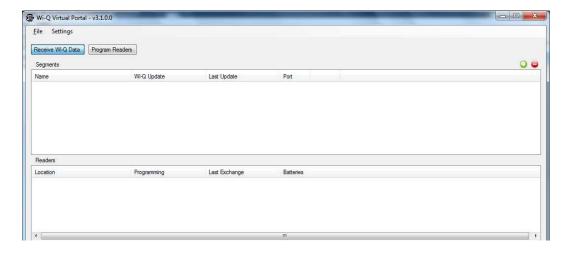

The Virtual Portal Application is actually a container for any number of Virtual Portals defined in the Wi-Q AMS. Each Segment in Wi-Q is allowed to have at most one Virtual Portal assigned to it so in essence a Segment in the Virtual Portal application is synonymous with a Virtual Portal in the Wi-Q AMS.

The Virtual Portal application can be in one of two states: Receive Mode or Programming Mode.

In Receive Mode, selected by clicking the "Receive Wi-Q Data" toggle button, the Portal Service for each Segment is open allowing Wi-Q Comm to make a connection to it. Programming locks is not allowed.

In Programming Mode, selected by clicking the Program Readers toggle button, the Portal Service for each Segment is closed. Programming locks is allowed by right-clicking the desired lock and selecting an action from the context menu.

1 Click the green plus (+) icon to the right and above the segments list in the virtual portal window, see "Wi-Q Virtual Portal" on page 79.

Figure 73 Segment

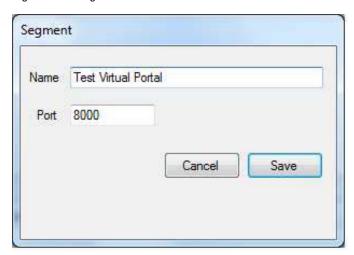

2 Type a name, Click Save.

Figure 74 Virtual Portal

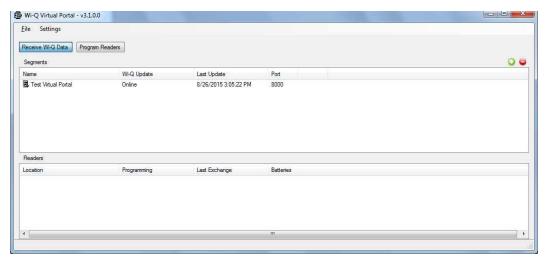

3 Right Click the segment and Click 'sync all data' (this pulls all info set up in configurator and the segment assumes the name of the segment set up in configurator).

Figure 75 Sync All Data

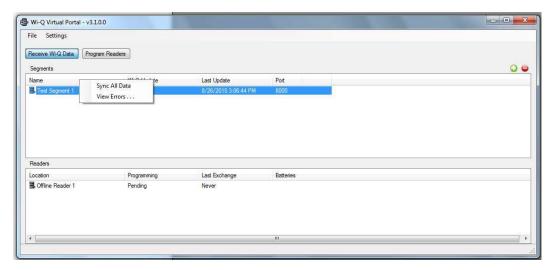

### **Segments**

The following information is displayed for each Segment:

Wi-Q Update — Indicates if the Portal Service for the Segment is online.

**Last Update** — The timestamp of the last data or request received from Wi-Q Comm.

**Port** — The port the Segment's Portal Service is listening on. This is the port that should be used to configure the Virtual Portal in the Wi-Q AMS.

**Error Status** — If an error occurs in the Portal Service, this column will show "!Error".

Right-clicking a segment will display context menu with the following options:

**Sync All Data** — this option sets the status flags for the portal and all of its controllers to indicate to Wi-Q Comm that they need to be configured. This will cause Wi-Q Comm to do a full data download.

**View Errors** — this option displays the View Errors form to allow the user to view the list of errors that have occurred in the Portal Service. The errors are not saved to the database and are only available until the application closes.

Segments are added by clicking the green plus (+) icon above the Segments list view.

Clicking the red minus (-) icon will remove the selected Segment. All data for the Segment is removed including Transactions that have not been transferred to Wi-Q.

#### Readers

The following information is displayed for each Reader:

**Programming** — The Reader's programming status. Complete means that there is no new data to be sent to the Reader. Pending means that new data has been received for the Reader since the last programming session.

**Last Exchange** — The timestamp of the last successful programming session with the reader.

**Batteries** — Status of the Reader's battery as of the last programming session.

Readers are added through Wi-Q AMS and transferred to the Virtual Portal by Wi-Q Comm as explained later in this document.

When in Programming mode, right—clicking a reader will display a context menu with the following options:

**Update** — sends to the reader changes since the last reader programming session.

**Full Download** — sends all data to the reader.

**Access Levels** — allows the user to manually override the access level and groups allowed.

**Diagnostics** — allows the user to view diagnostic information for the lock including current access level, battery level, drive count and current time.

## **Settings Menu**

The Settings menu contains one item - "Reader Connection . . ."

Selecting this menu item opens the Serial Port Setup dialog where the COM Port and other serial settings are configured.

## **Setup Serial Port Dialog**

This dialog allows setting up the COM port and port settings for the serial connection to readers. The Port settings field should never change. The COM port should be set to the COM port on the local PC to which the serial cable or IR dongle is connected.

Figure 76 Setup Serial Port Dialog

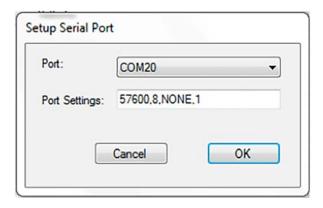

# **Programming Activity Dialog**

This dialog is displayed when the user selects either Update of Full Download from the Reader context menu.

Figure 77 Programming Activity Dialog

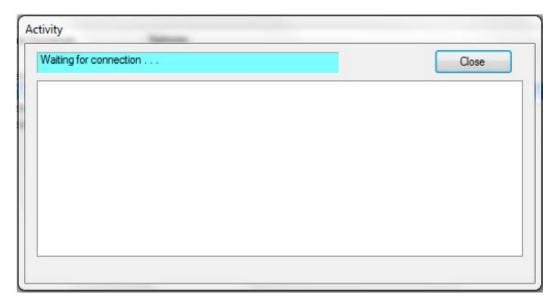

Once the connection is established, programing will begin and messages will be displayed indicating the information being sent to the reader.

# **Access Levels Dialog**

This dialog is displayed when the user selects Access Levels from the Reader context menu.

Figure 78 Access Level Dialog

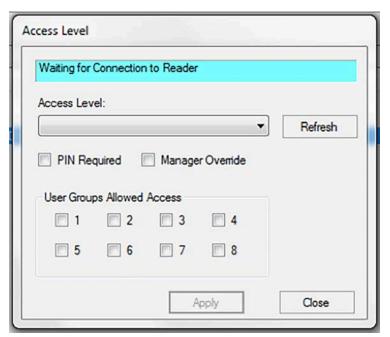

Once the connection with the reader is established, this form will show the current Access Level, PIN Required setting, Manager Override setting and the Groups that are currently allowed access. Changing any of these settings and then clicking the Apply button will send the new settings to the Reader which will override the current reader Access Level settings.

## **Diagnostics Dialog**

This dialog is displayed when the user selects Diagnostics from the Reader context menu.

Figure 79 Diagnostics

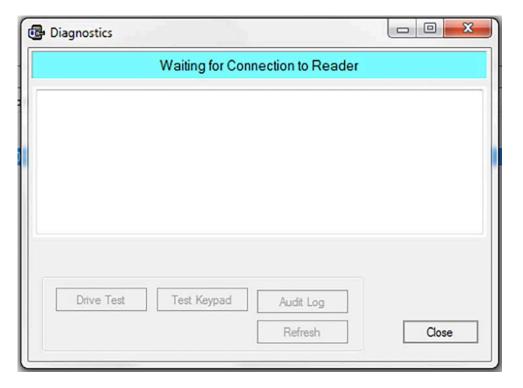

- Once reader connection is established, diagnostic information will be displayed for the reader. The diagnostic information includes the current access level information (including PIN Required and Manager Override), the battery level, firmware version, battery level and current time.
- Clicking the Drive Test button will perform a drive test sequence for the reader.
- Clicking the Test Keypad button will allow the user to click keypad buttons on the reader to test that they are functioning properly.
- Clicking the Audit Log button will download the audit log from the reader.
- Clicking the Refresh button will pull diagnostic for the reader and update the display with the new information received.
- Clicking the Close button will send a log off message to the lock and close the dialog.
- Once a Schedule Event starts, it is in effect until another Schedule Event starts. This is in contrast to Wi-Q where a start and end time are set for an Interval and when the Interval ends, the default Access Level goes into effect.
- The equivalent of an OFM Schedule in Wi-Q is the Reader Control.
- The equivalent of an OFM Schedule Event in Wi-Q is a combination of Intervals, Interval Collections and Controller Interval Collection Assignments.

To translate a Wi-Q Reader Control to an Omni Lock Schedule, requires the following steps for each Interval assigned to the controller:

- 1 Create a Schedule Event for the start of the interval with the Access Level from the Interval Collection / Controller assignment.
- 2 Create a Schedule Event for the end of the interval with the Access Level set to the Default Access Level for the Reader Control assigned to the Controller.

Group Access schedules in the Omni Lock are set up for each of the allowed eight Timezone User Groups for each day of the week. Each Group Schedule Event is made up of the following fields: Start Time and an Allow/Deny Access flag.

Once a Group Schedule Event starts, it is in effect until another Group Schedule Event Starts.

The equivalent of a Group Schedule Event is the combination of Intervals, Interval Collections and User Group Interval Collection Assignments.

To translate a Wi-Q User Group Assignment to an Omni Lock Group Schedule, requires the following steps for each Interval assigned to the User Group:

- 1 Create a Group Schedule Event starting at the Interval start time and with group access allowed for the timezone user group.
- 2 Create a Group Schedule Event starting at the Interval end time and with group access disallowed for the timezone user group.

There are two complicating factors to this translation – intervals that overlap and the fact that the OFM Schedules and OFM Group Schedules are both sent to the lock using the same programming block (PGMWriteSchedule).